ATIACHMENT A: Use of TIDE to monitor individual student and subgroup participation

- 1. Log in to TIDE on alohahsap.org
- 2. Choose Monitoring Test Progress
- 3. Select Plan and ManageTesting
- 4. Select Test and filters in Choose What section
- 5. Select subgroup using Filter By:
- 6. Select School in Choose Whosection
- 7. Select Filters for Subgroups

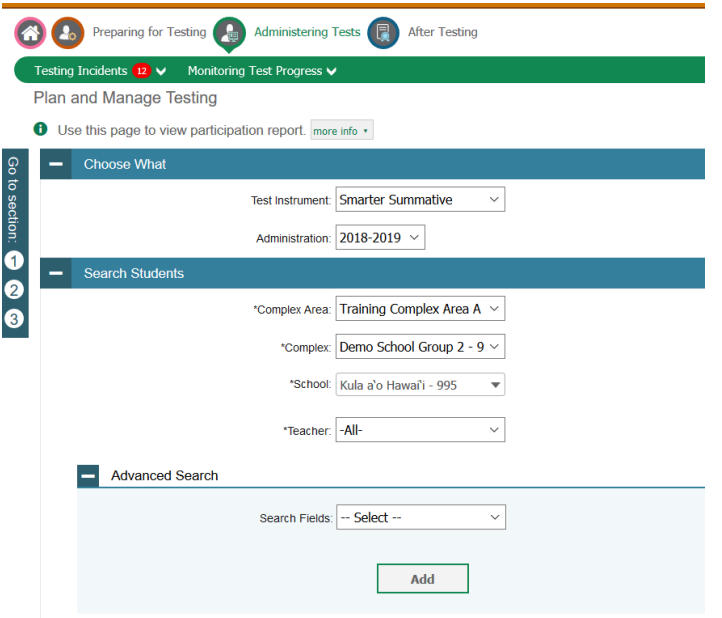

- 8. Select Students who have not started an opportunity for students who have missed all test sessions.
- 9. Select Export Report.

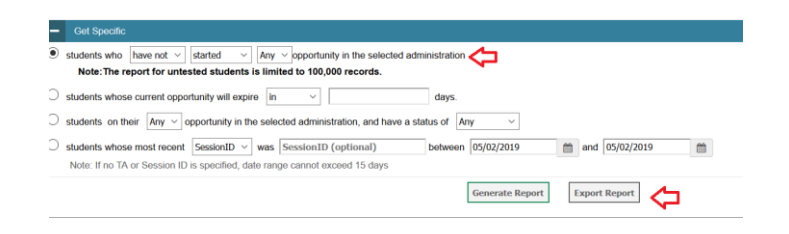

ATIACHMENT A: Use of TIDE to monitor school summary percent participation

- 1. Log in to TIDE onalohahsap.org
- 2. Choose Monitoring Test Progress
- 3. Select Status of Students Tested
- 4. Select School Activity and Progress
- 5. Select Complex Area, Complex, and School
- 6. Select Test andAdministration (year)
- 7. Click Export Report

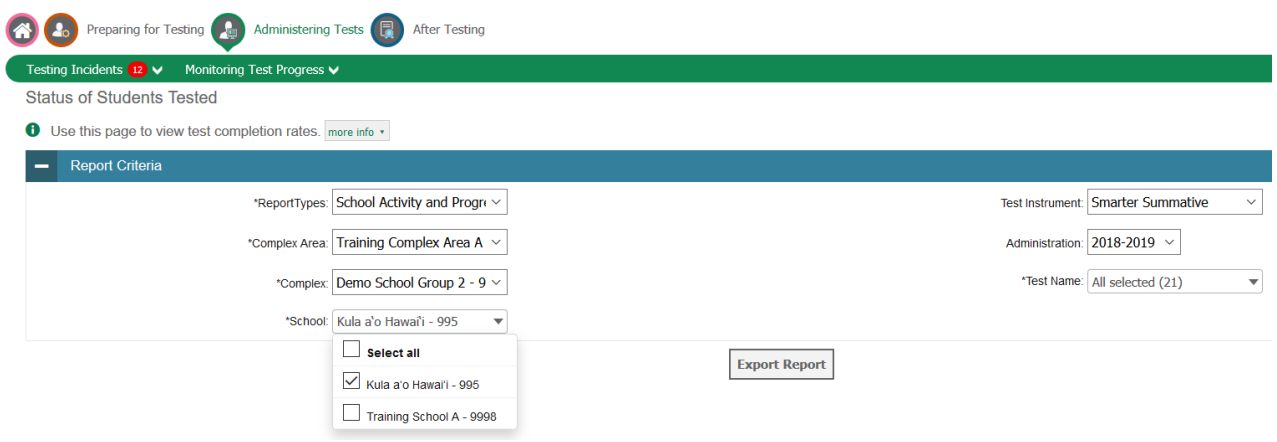

- Please note: This report is NOT to be used for Strive HI as it does not account for Full School Year students.
- 9. Percent completed can be obtained from the Excel Report (sample excerpt below)

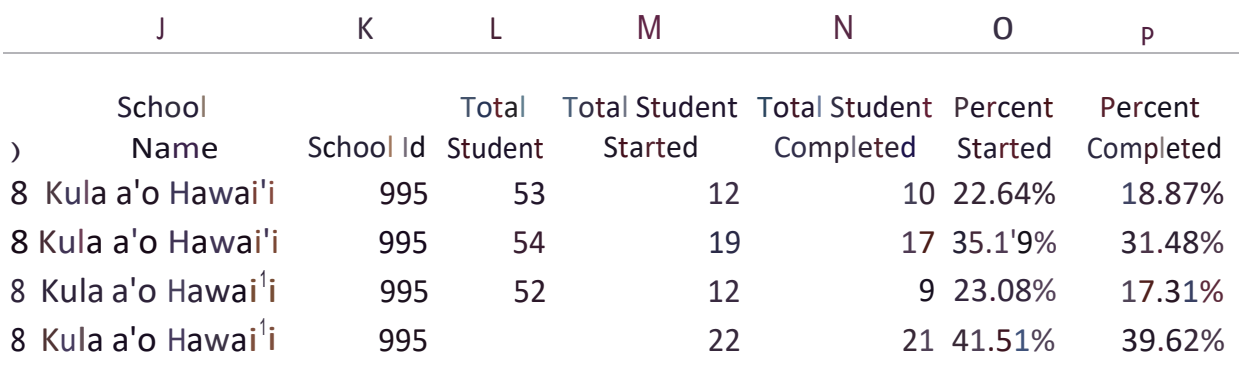